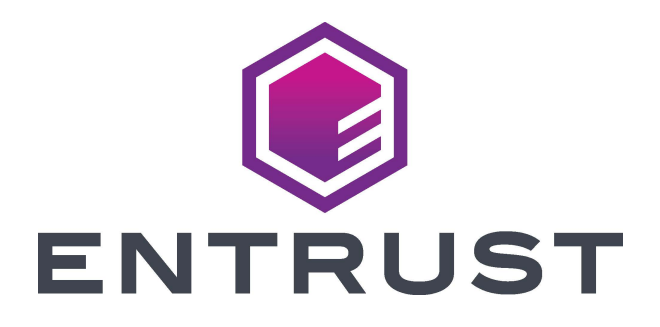

# USB Hot Swap User's Guide

### **Sigma**

Firmware Version 1.3

January 2021 528204-001, Rev. A

#### Notice

Please do not attempt to operate or repair this equipment without adequate training. Any use, operation or repair you perform that is not in accordance with the information contained in this documentation is at your own risk.

#### Trademark Acknowledgments

Entrust, Sigma and the hexagon design are trademarks, registered trademarks and/or service marks of the Entrust Corporation in the United States and other countries.

Datacard is a registered trademark and service mark of Entrust Corporation in the United States and other countries.

MasterCard is a registered trademark of MasterCard International Incorporated.

Visa is a registered trademark of Visa International Service Association.

All other product names are the property of their respective owners.

#### Proprietary Notice

The design and information contained in these materials are protected by US and international copyright laws.

All drawings and information herein are the property of Entrust Corporation. All unauthorized use and reproduction is prohibited.

#### **Entrust Corporation**

1187 Park Place Minneapolis, MN 55379 Phone: 952-933-1223 Fax: 952-933-7971 www.entrust.com

© 2021 Entrust Corporation. All rights reserved.

#### **Revision Log**

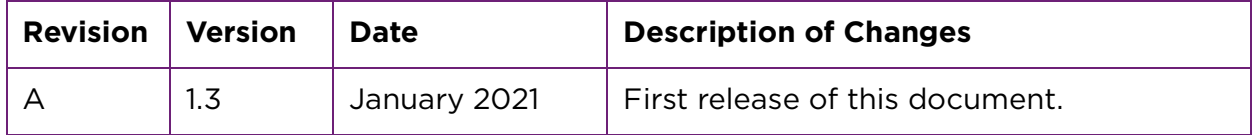

### **Contents**

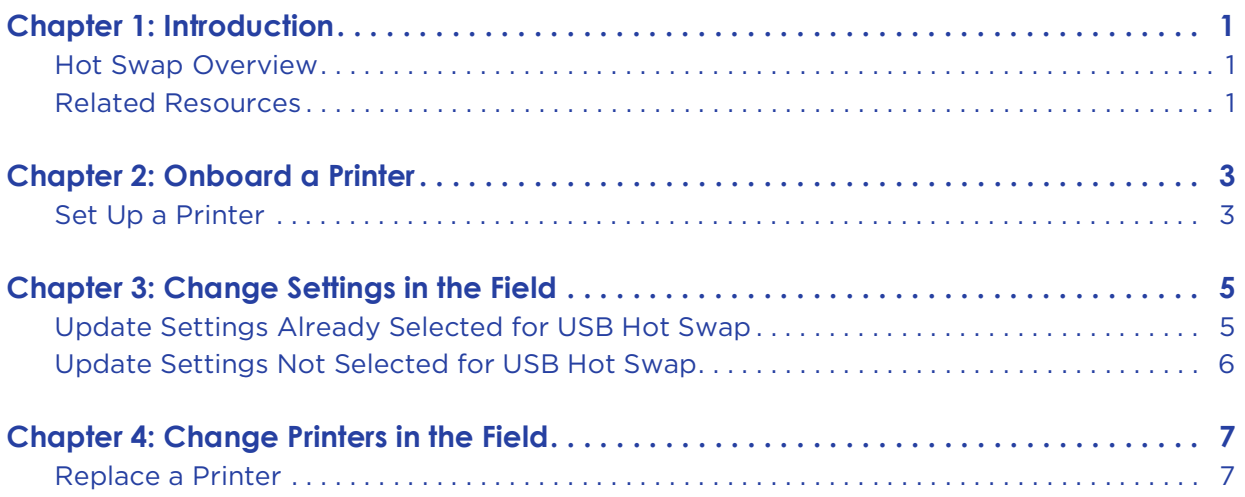

# <span id="page-5-0"></span>**Chapter 1: Introduction**

This chapter contains high-level information about the USB Hot Swap process for Entrust® printers.

### <span id="page-5-1"></span>**Hot Swap Overview**

The USB Hot Swap process allows for printers to be replaced or for printer settings to be overridden quickly, even in the field, using a USB flash drive containing settings information.

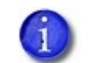

The OpenCard RFID tag is required.

The USB Hot Swap process can be performed by the Service user level only.

USB Hot Swap allows for:

- Easily replacing a printer in a plug-and-play manner.
- Overriding the current printer settings with settings stored on the hot swap USB flash drive
- Service-level users downloading the settings to be carried over via USB Hot Swap when configuring systems.

### <span id="page-5-2"></span>**Related Resources**

Detailed information on printer usage is found in the specific printer's user guide and service manual.

Information on printer settings and other configuration options, including OpenCard options, is found in the Printer Dashboard Online Help.

Documentation can be downloaded from the Entrust TrustedCare website at [https://trustedcare.entrust.com.](https://trustedcare.entrust.com)

**1**

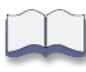

## <span id="page-7-0"></span>**Chapter 2: Onboard a Printer**

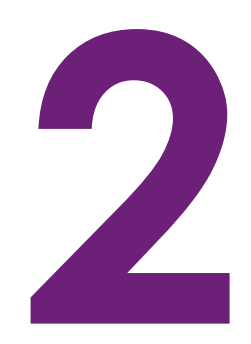

This chapter describes the process for using the USB Hot Swap flash drive to set up a new printer.

### <span id="page-7-1"></span>**Set Up a Printer**

Make sure that access to Printer Dashboard on a PC is available.

Refer to the specific printer's user guide or service manual, and the Printer Dashboard Online Help, for additional information.

- 1. Set up the new printer:
	- a. Remove the printer from its packaging.
	- b. Connect the printer to a power source.
	- c. Use the provided OpenCard RFID tag to enable OpenCard on the printer. This process requires the printer to be powered on and restarted. Refer to the *OpenCard Upgrade Kit* documentation (Part No. 528134-001) for process details.
	- d. Connect the printer to the PC (the machine with Printer Dashboard available) via network or USB.
- 2. Ensure that the printer driver has been installed on the printer before proceeding. Refer to the driver documentation for the printer in use for details.
- 3. Plug the USB flash drive to be used as the USB Hot Swap flash drive into the PC.
- 4. Open Printer Dashboard on the PC and sign in as a Service-level user. Refer to the specific printer's user guide or service manual, and the Printer Dashboard Online Help, for additional details.
- 5. Navigate to the OpenCard-related files (card formats, images, etc.).
- 6. Change any settings that need to be updated (for example, increase K power by 10%, etc.).
- 7. Download the selected USB Hot Swap settings to a file on the PC by clicking the **Download** button which appears on the *Settings* page in the Printer Dashboard interface.
- 8. Copy the downloaded file to the USB Hot Swap flash drive.
- 9. Remove the USB Hot Swap flash drive from the PC.
- 10. Power off the printer.
- 11. Plug the USB Hot Swap flash drive into the printer.
- 12. Power on the printer.

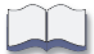

## <span id="page-9-0"></span>**Chapter 3: Change Settings in the Field**

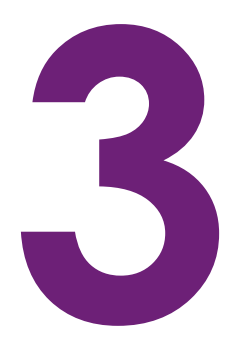

This chapter describes the use of the USB Hot Swap process for updating settings on a printer already in use in the field.

## <span id="page-9-1"></span>**Update Settings Already Selected for USB Hot Swap**

To change printer settings that have previously been selected for USB Hot Swap, follow the steps below.

For settings not previously selected for USB Hot Swap, refer to the *Update Settings Not Selected for USB Hot Swap* section below.

Make sure that access to Printer Dashboard on a PC is available.

Refer to the specific printer's user guide or service manual, and the Printer Dashboard Online Help, for additional information.

- 1. Power off the printer.
- 2. Remove the USB Hot Swap flash drive from the printer and connect it to the PC.
- 3. Connect the printer to the same PC.
- 4. Power on the printer.
- 5. Open Printer Dashboard on the PC and sign in as a Service-level user. Refer to the specific printer's user guide or service manual, and the Printer Dashboard Online Help, for additional details.
- 6. Upload the settings file located on the USB Hot Swap flash drive to the PC (for use as a baseline).
- 7. Navigate to the OpenCard-related files (card formats, images, etc.).
- 8. Change any settings that need to be updated (for example, increase K power by 10%, etc.).
- 9. Download the hot swap settings to a file on the PC by clicking the **Download** button which appears on the *Settings* page in the Printer Dashboard interface.
- 10. Copy the downloaded file to the USB Hot Swap flash drive.
- 11. Remove the USB Hot Swap flash drive from the PC.
- 12. Power off the printer.
- 13. Plug the USB Hot Swap flash drive into the printer.
- 14. Power on the printer.

## <span id="page-10-0"></span>**Update Settings Not Selected for USB Hot Swap**

To change printer settings that have not previously been selected for USB Hot Swap, follow the steps below.

For settings that have already been selected for USB Hot Swap, refer to the *Update Settings Already Selected for USB Hot Swap* section above.

Make sure that access to Printer Dashboard on the printer to be updated is available. Refer to the specific printer's user guide or service manual, and the Printer Dashboard Online Help, for additional information.

- 1. Power off the printer.
- 2. Remove the USB Hot Swap flash drive from the printer.
- 3. Power on the printer.
- 4. Open Printer Dashboard on the printer and sign in as a Service-level user. Refer to the specific printer's user guide or service manual, and the Printer Dashboard Online Help, for additional details.
- 5. Navigate to the OpenCard-related files (card formats, images, etc.).
- 6. Change any settings that need to be updated (for example, increase K power by 10%, etc.).
- 7. Power off the printer.
- 8. Plug the USB Hot Swap flash drive into the printer.
- 9. Power on the printer.

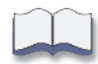

## <span id="page-11-0"></span>**Chapter 4: Change Printers in the Field**

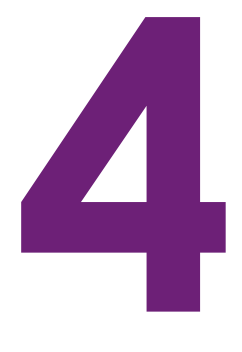

This chapter describes the use of the USB Hot Swap process for replacing one printer already in use in the field with another.

## <span id="page-11-1"></span>**Replace a Printer**

Make sure that the replacement printer with all connection cables is available.

Refer to the specific printer's user guide or service manual, and the Printer Dashboard Online Help, for additional information.

- 1. Bring the replacement printer to the location of the printer to be removed.
- 2. Power off the printer to be removed and disconnect all connection cables.
- 3. Remove the USB Hot Swap flash drive from the printer to be removed.
- 4. Connect the replacement printer.
- 5. Power on the replacement printer.
- 6. Use the provided OpenCard RFID tag to enable OpenCard on the replacement printer. This process requires the printer to be powered on and restarted. Refer to the *OpenCard Upgrade Kit* documentation (Part No. 528134-001) for process details.
- 7. Power off the replacement printer.
- 8. Plug the USB Hot Swap flash drive from the printer to be removed into the replacement printer.
- 9. Power on the replacement printer.

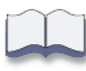